SDESM - Pôle SIG **Formation ArcOpole Pro / Utilisateurs communaux**  Tutoriel n° 01 Création du document : 02/06/2017 - Mise à jour : 30/01/2019

# **Accès et présentation générale**

*Fiche support au tutoriel vidéo* 

# **Résumé du tutoriel**

- **1. Connexion à la solution ArcOpole Pro via un navigateur internet**
- **2. Détail de l'interface et des principales fonctions**

#### **Connexion**

Note préalable : Il est préférable d'utiliser le navigateur Mozilla Firefox dans l'utilisation de la solution ArcOpole Pro.

> Actualités Eclairage public<br>? traiter l'urgen

LINKY Le dépl<br>Linky

Eco Charge 77

1 Recherchez le site du SDESM à l'aide d'un moteur de recherche (par exemple google.fr).

2 Dans le menu de la fenêtre « SYSTEME D'INFORMATION GEOGRAPHIQUE », cliquez sur « Connectez-vous ».

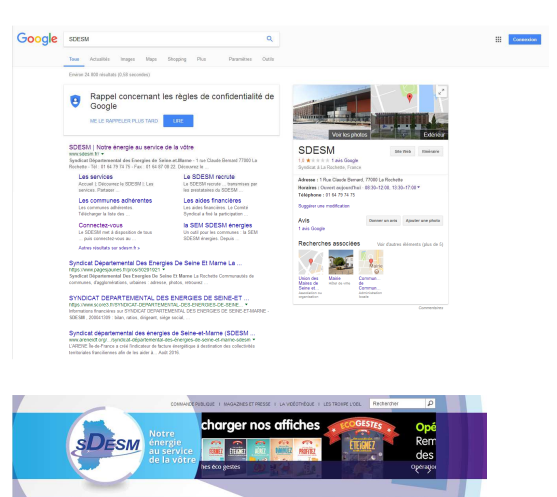

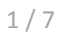

#### *ArcOpole Pro 3.3.3 / Administrateur / Tutoriel 01 / Accès et présentation générale*

3 Cliquez sur l'image de connexion vers ArcOpole Pro afin d'accéder à la page de connexion.

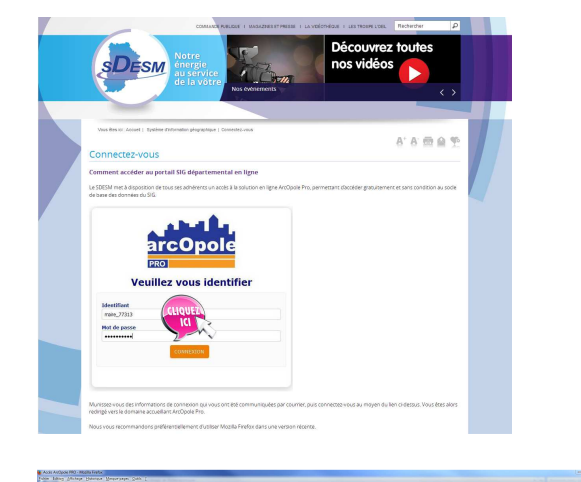

 $4$  Ajoutez la page de connexion à ArcOpole Pro dans vos favoris ou aux marque-pages de votre navigateur afin de la mémoriser.

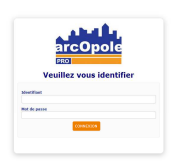

5 Saisissez l'identifiant et mot de passe fourni par le service SIG du SDESM. En cas d'oubli ou de demande de réinitialisation, appelez le 01 82 79 00 52 ou envoyez un courriel à sig@sdesm.fr

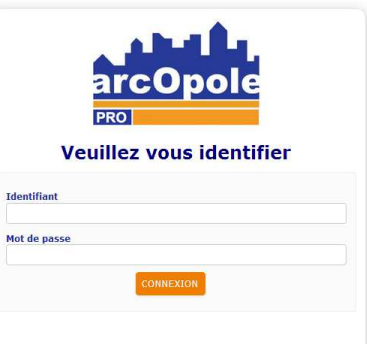

- $6$  Sélectionnez l'un des deux profils disponibles :
	- Consultation des données foncières (pour les données cadastre)
	- Consultation des données du SDESM (pour les données opérationnelles sur la thématique Energie)

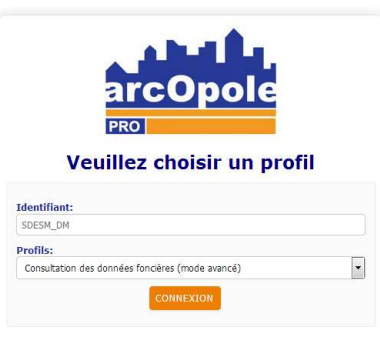

#### Détail de l'interface et des principales fonctions

La solution ArcOpole Pro est composée d'une vue cartographique permettant la représentation des données et de plusieurs boutons de fonction disposés dans des rubans ou barre d'outils permettant différentes actions sur les données.

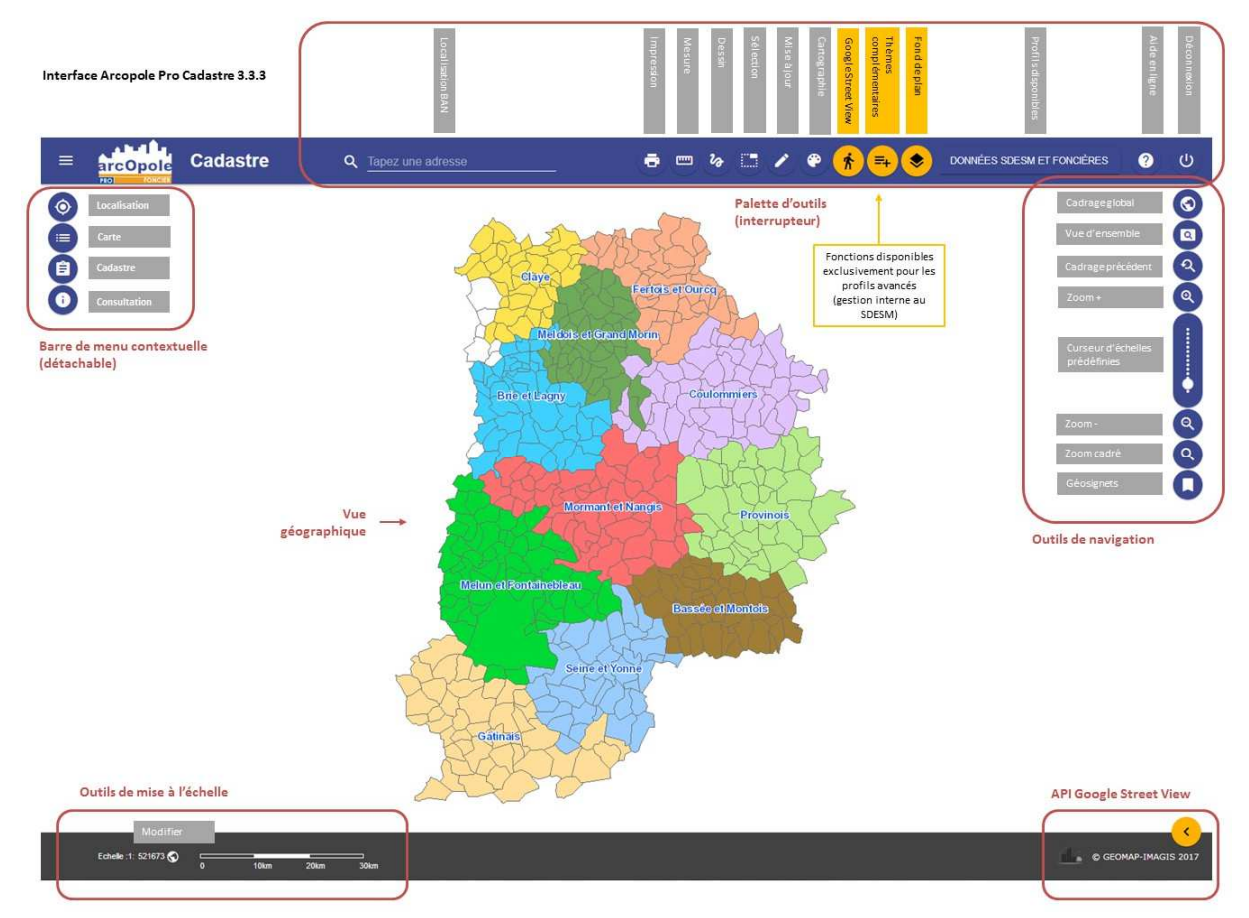

Note sur la résolution écran : la solution ArcOpole Pro est optimisée pour une résolution écran minimale de 1280x800 pour les moniteurs larges au format 16/10 ou 1024x768 pour les moniteurs classiques au format 4/3.

Note sur les fonctions disponibles : suivant les types d'utilisateur certaines fonctions figurant dans ce tutoriel ne seront pas disponibles. Ainsi les fonctions avancées permettant l'affichage de Street View, de fond de plan IGN et l'intégrations de données externes ne sont disponibles que pour les utilisateurs en ayant fait la demande auprès du SDESM (conventionnement nécessaire).

### Ruban haut (boutons interrupteur) : Fonctions principales / Profils / Aide / Déconnexion

- 1 Dans le ruban en haut, vous trouverez la palette d'outils pour accéder aux fonctions principales, la fonction de basculement de profil, un bouton pour accéder à l'aide en ligne et un bouton pour accéder à la fonction de déconnexion / reconnexion.
- 2 Voici l'aide en ligne avec le détail des principales fonctions de l'application…

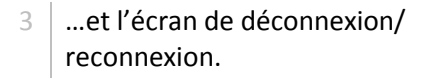

4 La palette d'outils est composée de dix boutons de style « interrupteur » pour imprimer, accéder à l'outil de mesure, aux outils de dessin, de sélection, de mise à jour et de thématique, à Google Street View, à la vue globale, à la liste des services de tuiles et au catalogue des thèmes dynamiques.

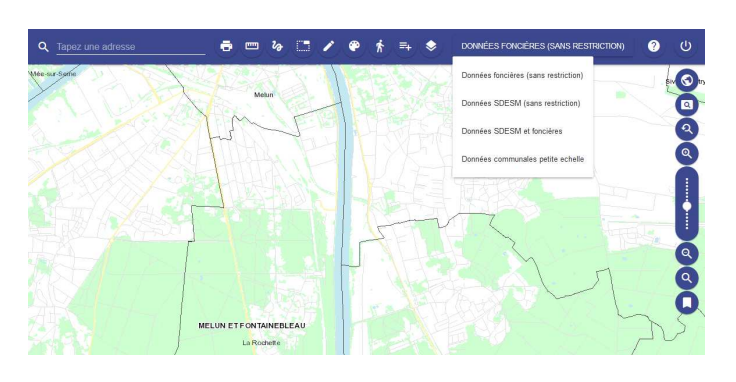

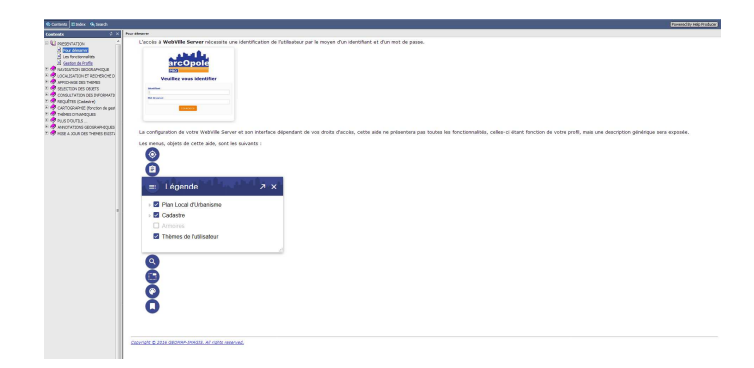

#### Votre session est maintenant fermée !

Retour à ArcOpole PRO.

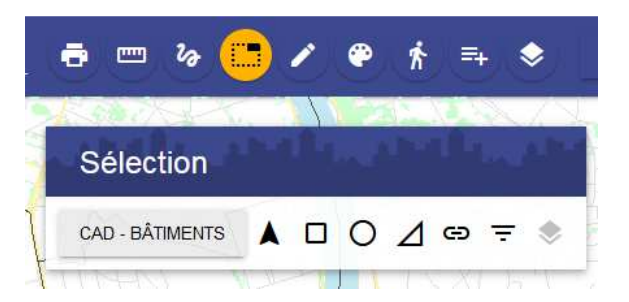

## Ruban gauche (fenêtres détachables) : Navigation cadastrale / Résultats des traitements

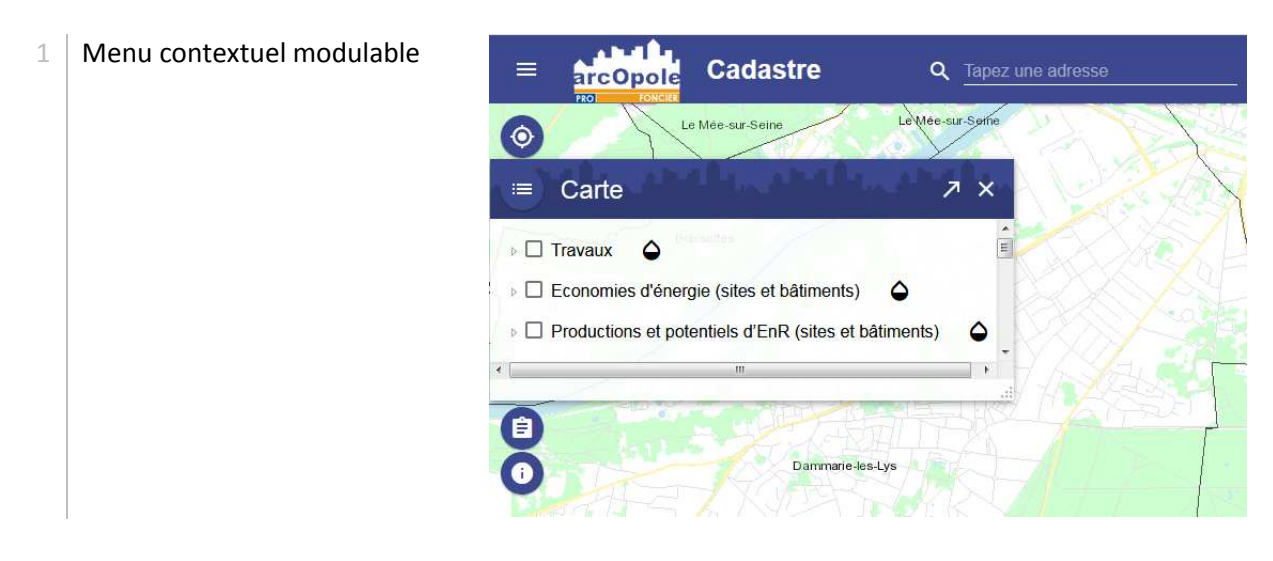

2 | Exemple de fenêtre détachable. Une fois la fenêtre détachée, il est possible de la redimensionner.

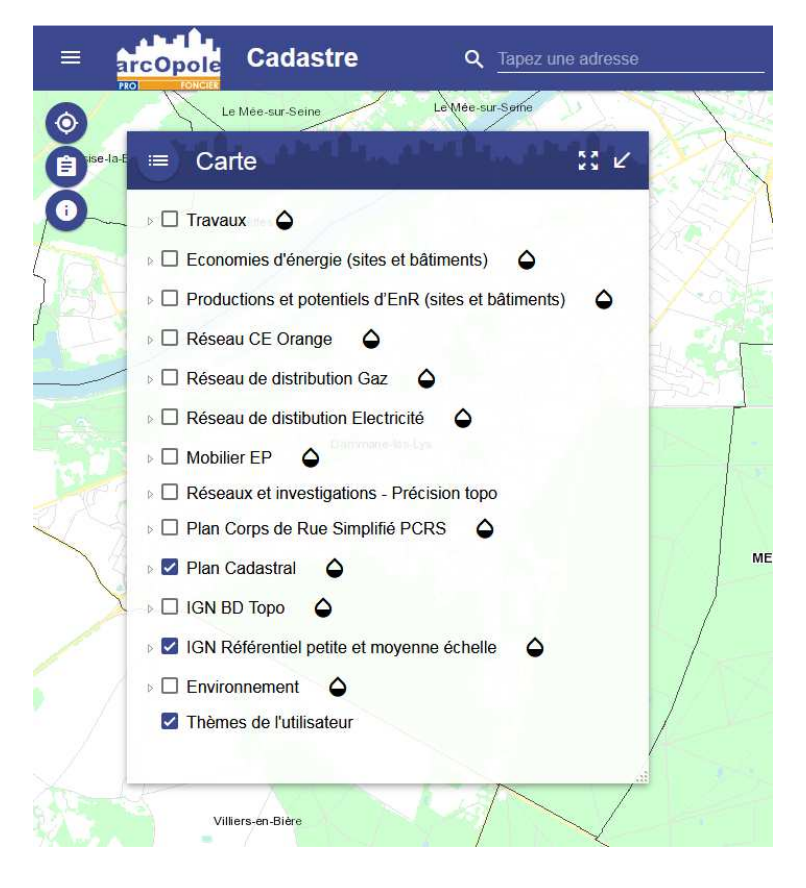

0000000000

# Ruban droit (outils) : Navigation géographique

- 1 Outils de navigation géographique à main levée
	- Cadrage global
	- Vue d'ensemble
	- Cadrage précédent
	- Zoom +
	- Echelle de zoom
	- Zoom -
	- Zoom cadré
	- Geosignets
- 2 Affichage des données en fonction des échelles cartographiques

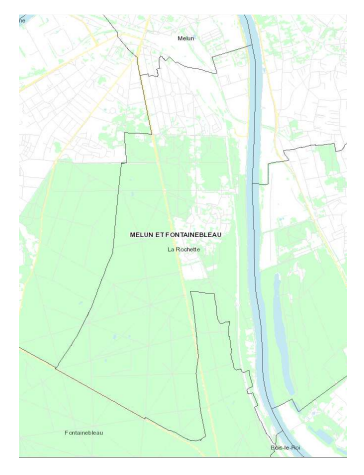

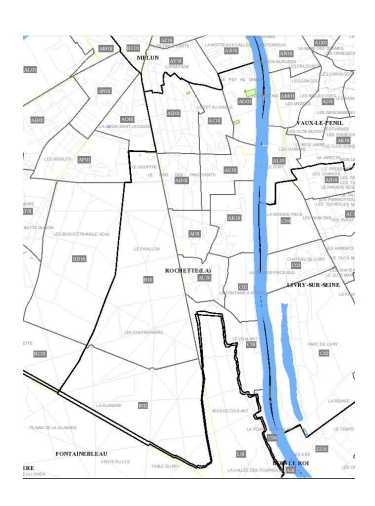

# Ruban bas (information): Échelle + Visualisation Google Street View

1 Affichage de la barre d'échelle graphique et paramétrage de l'échelle de la vue cartographique

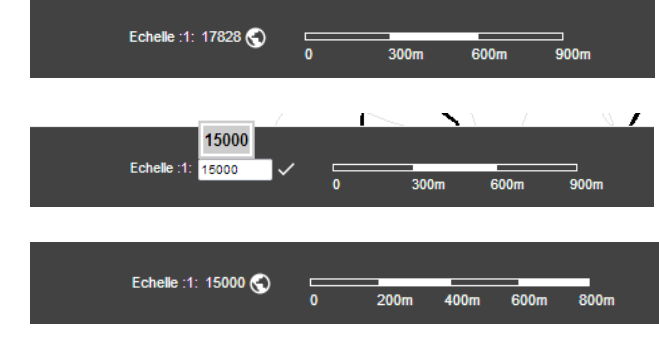

2 Affichage de la fenêtre Street View

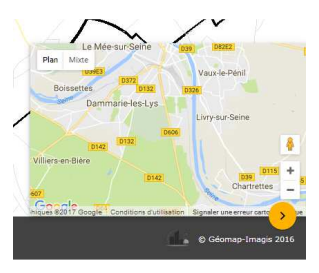